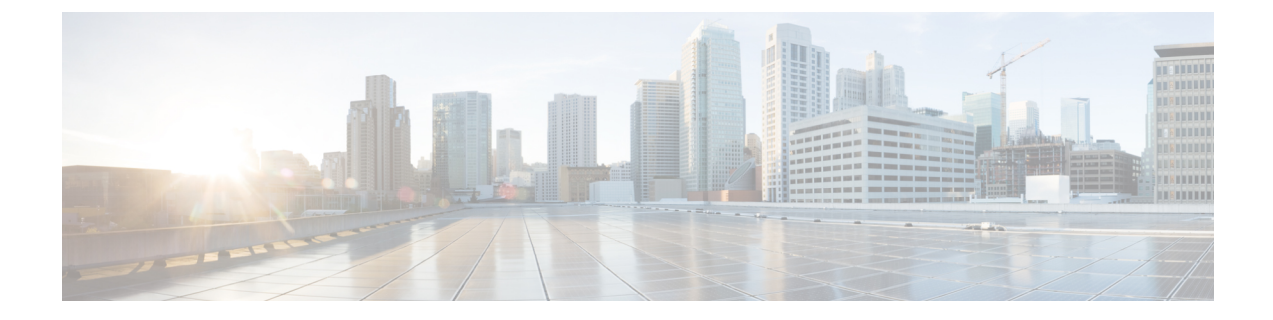

# スポンサー ポータル ユーザ ガイド

- [ゲストのネットワーク](#page-0-0) アクセス (1 ページ)
- [スポンサー](#page-1-0) ポータル (2 ページ)
- スポンサー [ポータルへのサインオン](#page-1-1) (2 ページ)
- [アカウントのロックによりサインオンできない](#page-2-0) (3 ページ)

## <span id="page-0-0"></span>ゲストのネットワーク アクセス

ラップトップ、タブレット、携帯電話などのモバイルデバイスの使用と依存度が増加するにつ れ、どこからでもインターネットにアクセスできることは当たり前と見なされるようになりま した。ただし、企業ネットワークへのアクセスには、地元のカフェからの無料の Wi-Fi 以上の セキュリティが必要です。ネットワークセキュリティは、企業の機密保持およびデータ整合性 の維持に重要です。ネットワークセキュリティは、認証されていないユーザによる会社のネッ トワークへのハッキングを防止します。

企業のネットワークを保護し、承認されたユーザのみアクセス可能にするには、Cisco Identity Services Engine(ISE)ゲスト サービスを使用します。Cisco ISE は、訪問者、コントラクタ、 コンサルタント、顧客などの承認されたゲストのみがネットワークにアクセスできるようにし ます。

#### スポンサーとしての役割

スポンサーは、スポンサー ポータルを使用し、組織への承認された訪問者のゲスト アカウン トを作成および管理する責任を負います。これらのアカウントによって、訪問者は企業のネッ トワークやインターネットにアクセスできます。これらのアカウントを作成する場合は、訪問 者にネットワーク アクセスを提供するための企業のガイドラインに従います。Cisco ISE は、 監査およびレポート目的でゲストのプロセス全体を保存します。企業では、承認された訪問者 にのみネットワークアクセスが許可されていることを確認するために、この情報を使用できま す。

# <span id="page-1-0"></span>スポンサー ポータル

スポンサーポータルを使用して、承認ユーザ用の一時アカウントを作成し、企業ネットワーク またはインターネットにセキュアにアクセスできるようにします。アカウント作成後、スポン サーポータルを使用して、アカウント詳細をゲスト用に印刷したり、電子メールまたはテキス ト メッセージでゲストに送信することができます。また、スポンサー ポータルのページ上部 にあるタブを使用して、アカウントを中断、延長、および削除したり、ゲストのネットワーク アクセスを承認または拒否することもできます。

- [アカウントの作成(Create Accounts)]:アカウント グループを生成するか、シスコ提供 のテンプレートを使用してスプレッドシート(CSV)からアカウントをインポートするこ とで、ゲスト アカウントを個別に作成します。
- [アカウントの管理(ManageAccounts)]:ゲストアカウントを編集、削除、中断、再開、 および延長します。ゲストにアカウント詳細を再送信します。
- [保留中のアカウント(PendingAccounts)]:選択したゲストアカウントを承認または拒否 します。
- [通知(Notices)]:多数のゲストアカウントを作成または管理する際に、バックグラウン ド動作のステータスを確認します。

システム管理者がスポンサー アカウントの機能を設定するため、スポンサー ポータルで使用 可能なすべての機能にアクセスできるとは限りません。

#### 関連トピック

[アカウントのロックによりサインオンできない](#page-2-0) (3 ページ)

# <span id="page-1-1"></span>スポンサー ポータルへのサインオン

スポンサー ポータルは、承認された訪問者のためにゲスト アカウントを作成する場合に使用 する Web ベースのポータルです。スポンサー ポータルにサインインすると、システム管理者 が設定した非アクティブ期間が過ぎた後、自動的にログアウトします。

#### 始める前に

システム管理者からスポンサー ポータル URL およびユーザ名とパスワードを取得します。

ステップ **1** Web ブラウザを開き、システム管理者から提供されたスポンサー ポータルの URL を入力します。

管理者は、この URL をカスタマイズしますが、通常は次のような形式になっています。 https://*ipaddress:portnumber*/sponsorportal/PortalSetup.action?portal=portalID または https://sponsorportal.yourcompany.com

ステップ **2** ユーザ名とパスワードを入力し、[サインオン(Sign On)] をクリックします。

ステップ **3** スポンサーポータルにログインする前に、企業ネットワークの利用規約に同意することを求められた場合 は、[同意 (Accept) 1をクリックします。

> デスクトップに正常にログインすると、スポンサーポータルのホームページである[アカウン トの作成(Create Accounts)] ページが表示されます。モバイル デバイスからサインオンする と、ウェルカムページが表示されます。表示されない場合は、システム管理者に問い合わせて ください。

## <span id="page-2-0"></span>アカウントのロックによりサインオンできない

デフォルトで、スポンサーアカウントのパスワードを5回連続で誤って入力した場合、スポン サーポータルはユーザをシステムから2分間一時的にロックします。その後、追加で試行でき ますが、設定された時間内には、再びロックされるまでに試行できる回数は1回のみとなりま す。システム管理者は、このデフォルト設定を変更して、一時的にアカウントがロックされる までに誤って試行できる回数とロックされる時間を増減できます。